# **Notes for Administrators: Using this Machine in a Network Environment Compliant with IEEE Std. 2600.1TM-2009**

"CC certification" refers to the "Common Criteria for Information Technology Security Evaluation" standard. Administrators wishing to use this machine in a CC-certified environment must read this booklet carefully and understand its content. To establish a CC-conformant environment, you must specify settings according to the instructions in this manual. Note that regarding display and manual languages, CC certification has been obtained for English only in a network environment compliant with IEEE Std. 2600.1TM-2009. The official name of IEEE Std. 2600.1TM-2009 is 2600.1, Protection Profile for Hardcopy Devices, Operational Environment A(Version: 1.0, dated June 2009).

# **Administrator Manuals and User Manuals**

The following manuals are intended for use by administrators (including the supervisor): "Network and System Settings Reference", "Security Reference", "About This Machine", and "Notes for Administrators: Using this Machine in a Network Environment Compliant with IEEE Std. 2600.1TM-2009". To securely operate the machine, administrators must keep these manuals handy. All other manuals are for general users.

The person responsible for acquiring this machine must appoint competent personnel as the administrators, and instruct them to read the administrator manuals listed above.

Check that the machine's model number matches the manual reference number.

#### ❖ **Identifying the model**

In the following example, the machine's model number ends with "-27".

 $\odot$  Check the label on the rear of the machine to identify the model.

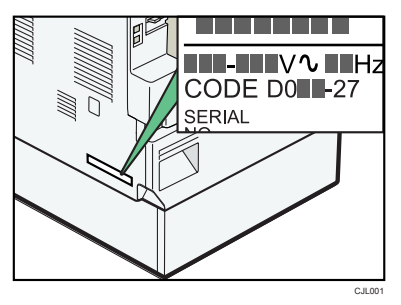

 $\odot$  Check whether the model number on the label ends with "-27".

### ❖ **Manual reference numbers for "-27" models**

#### ❖ **Paper Manuals**

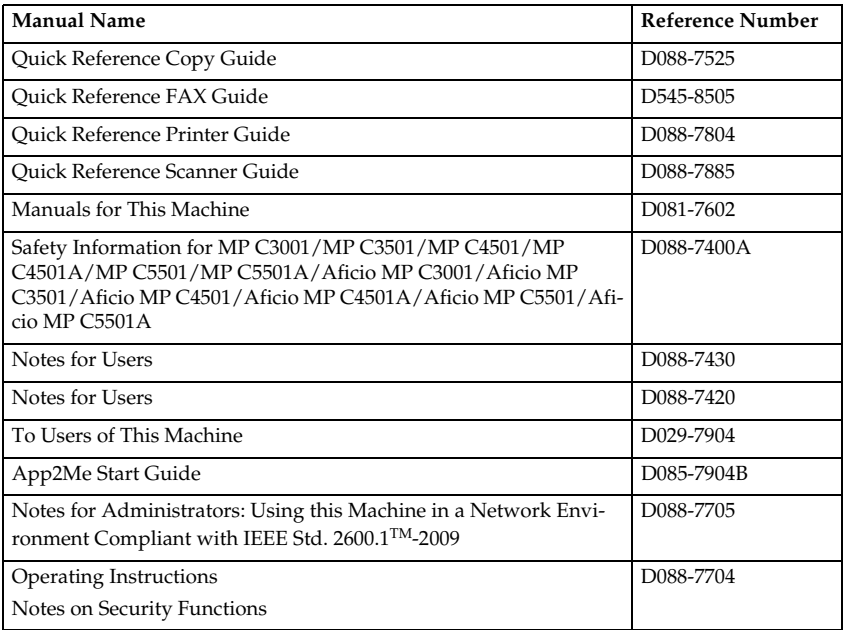

### ❖ **Manuals on CD-ROM**

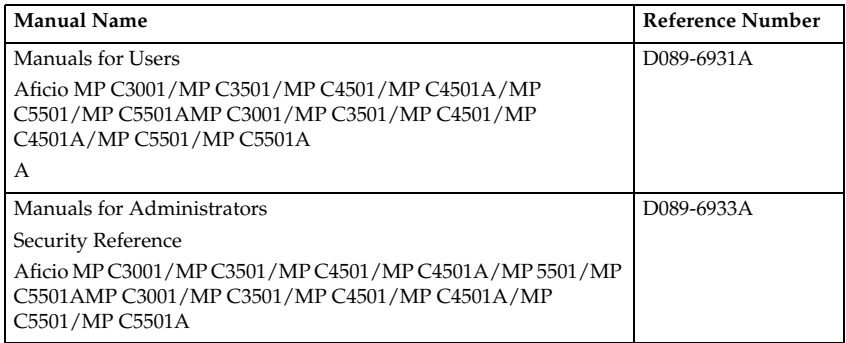

### ❖ **Manual reference numbers for "-17" models**

#### ❖ **Paper Manuals**

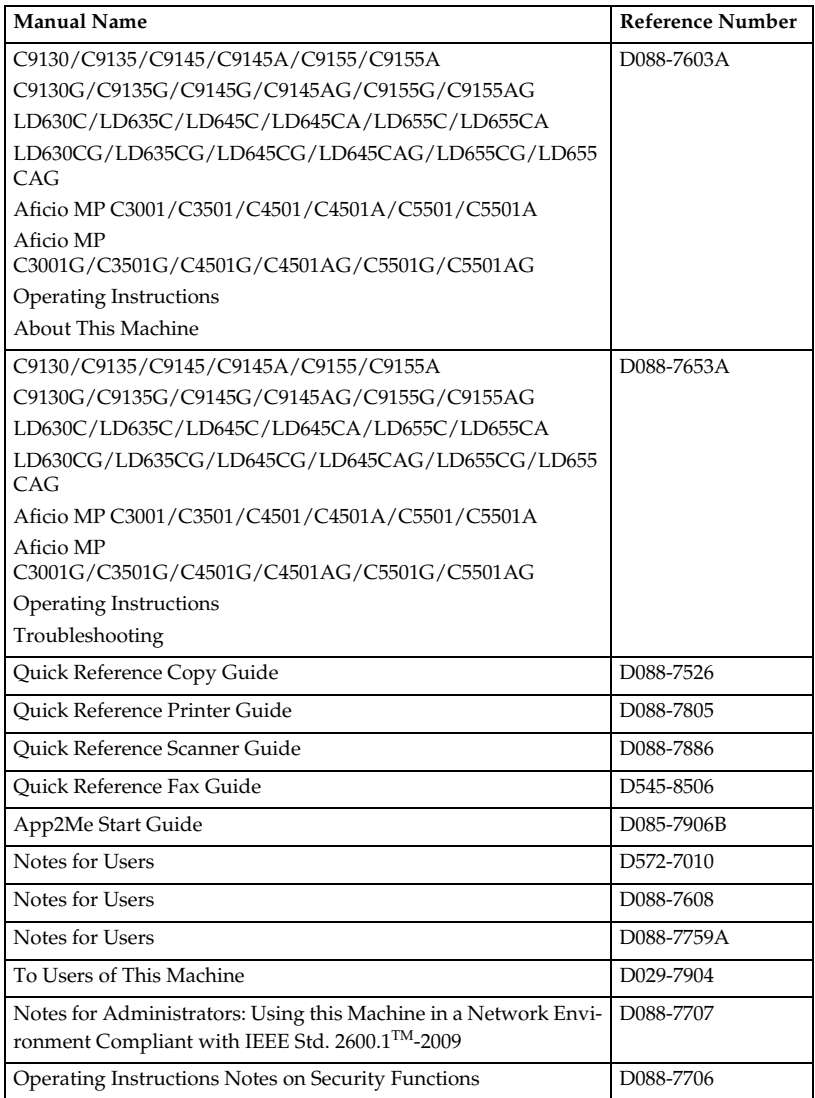

#### ❖ **Manuals on CD-ROM**

![](_page_3_Picture_73.jpeg)

### ❖ **Manual reference numbers for "-51" models**

#### ❖ **Paper Manuals**

![](_page_4_Picture_121.jpeg)

#### ❖ **Manuals on CD-ROM**

![](_page_5_Picture_73.jpeg)

### ❖ **Manual reference numbers for "-29" models**

#### ❖ **Paper Manuals**

![](_page_6_Picture_140.jpeg)

### ❖ **Manuals on CD-ROM**

![](_page_6_Picture_141.jpeg)

# **Before Applying the Security Functions**

Before applying any security functions, administrators must read and fully understand "Before Using the Security Functions" in Security Reference.

Also, administrators must use the following procedure to check the firmware and hardware versions for CC conformance. If they are not, contact your service representative.

The administrator can confirm the version of the firmware and hardware.

#### **How to Confirm the Version of the Firmware and Hardware**

A **Press the** {**User Tools/Counter**} **key.**

B **Log on as the administrator ("admin").**

C **Press [System Settings].**

D **Press [Administrator Tools].**

# E **Press [Firmware Version].**

CC Conformant Firmware Versions

#### ❖ **Aficio MP C3001/C3501**

![](_page_8_Picture_125.jpeg)

### ❖ **Aficio MP C4501/C5501**

![](_page_9_Picture_70.jpeg)

After specifying the settings listed in "Settings" in this manual, the administrator must use the following procedure to check the log files and ROM version.

You can check that the FCU in use is a genuine product by checking that the entries in the log files and the ROM version match the following:

### A **Check that the machine is off.**

## B **Turn the machine on.**

# $\bf{B}$  Check the details of the log files that were stored in this machine.

Check that the details for "Log Type", "Result", and "Module Name" in the recorded access log are as follows:

Log Type: Firmware:Structure

Result: Succeeded

Module Name: G3

For details about logs, see "Managing Log Files", Security Reference.

D **Log on as the administrator ("admin").**

#### E **Use the following procedure to check the fax parameter settings from the machine's control panel.**

- <sup>A</sup> Press the {**User Tools/Counter**} key.
- B Press **[Facsimile Features]**.
- C Press **[Initial Settings]**.
- D Press **[Parameter Setting: Print List]**.
- <sup>E</sup> Press the {**Start**} key.
- F Check that the following ROM version matches the one shown in the printed list:

**[ROM Version]** G3: 03.00.00 (Validation Data: F80B)

# $\mathbf{G}$  Log off.

# **Example CC Conformant Environment**

This machine can be connected to other devices through a network, over a telephone line. The following diagram outlines the CC evaluation test environment.

If this machine's LAN (local area network) is connected to an external network, be sure to use a firewall or some other means to block any unused ports. Check which ports are required and block any that are not. Unused ports that remain unblocked can be used to gain unauthorized access to the LAN and the devices and data on it.

![](_page_11_Figure_3.jpeg)

# Important

- $\Box$  The CC conformance standard stipulates that installation be performed by an authorized service representative.
- $\Box$  For faxing, use the public switched telephone network.
- ❒ IP-Fax and Internet Fax are not CC conformant. Do not use them.
- ❒ For print jobs and fax transmissions from the client computer, use IP-SSL authentication.
- ❒ Use Windows Internet Explorer 6.0, 7.0, or 8.0 as the Web browser.
- ❒ Use PCL Driver Ver. 1.0.0.0 or later and LAN-Fax Driver Ver. 1.65 or later. The version evaluated according to the CC certificate is: Ver. 1.0.0.0 for PCL Driver, and Ver. 1.65 for LAN-Fax Driver. You can download the drivers from the manufacturer's web site. Check the revision history to make sure there have been no security-related revisions to the CC conformant version of the driver.
- ❒ In the passwords of login users and administrators, use only the characters listed in "Characters You Can Use in Passwords in a CC Conformant Environment" in this manual.
- ❒ App2Me is not CC conformant. Do not use it.
- ❒ Embedded Software Architecture applications are not CC conformant. Do not use them.

# **Settings**

To maintain your environment's CC conformance, make changes to the machine's settings in accordance with the following conditions (For data items, there are factory configured items and also items that have been pre-configured by customer engineers.):

(Do not connect to a network in a normal operating environment until each item has been configured and a secure operating environment can be established.)

1. Changes to settings cannot be applied while the machine is in use, so before changing any settings, be sure to temporarily stop using the machine (procedure described below).

2. Changing certain settings will negate CC conformance. These settings are listed below. Do not change these settings:

- Settings on the tabs marked with an asterisk among the settings listed in "Settings to Specify Using the Control Panel"
- Settings listed in "Settings to Specify Using telnet"
- Settings marked with an asterisk in "Settings to Specify Using Web Image Monitor"

## **Note**

- ❒ You do not have to stop using the machine to change passwords.
- $\Box$  Use the following procedure to temporarily stop the machine, change its settings, and then resume machine usage.
	- $\odot$  Stop the machine's normal operations.
	- $\oslash$  Reconnect to the network that can be accessed by administrators only.
	- $\circled{3}$  Change the settings.
	- D Make sure the default settings are configured according to this manual.
	- E Reconnect to the normal use network.
	- $\circledR$  Resume normal operations.

#### **Settings to Specify Using the Control Panel**

A **Turn the machine on.**

B **Press the** {**User Tools/Counter**} **key.**

## C **Log on as the administrator ("admin").**

## D **Press [System Settings].**

A Specify the following settings:

![](_page_13_Picture_150.jpeg)

### **Reference**

For details about specifying "Interface Settings", see "Interface Settings", Network and System Settings Reference.

![](_page_14_Picture_315.jpeg)

 $\circledcirc$  Be sure to specify the following settings also:

#### **Reference**

For details about specifying "Administrator Authentication Management", see "Enabling Administrator Authentication", Security Reference.

 $\circledR$  Be sure to specify the following settings also:

![](_page_14_Picture_316.jpeg)

### **Reference**

For details about specifying "User Authentication Management", see "Enabling User Authentication", Security Reference.

D Be sure to specify the following settings also:

| Tab                         | Item                                                                       | Procedure         |
|-----------------------------|----------------------------------------------------------------------------|-------------------|
| Administrator<br>$Tools(*)$ | Extended Security / Re-<br>strict Adding of User<br>Destinations (Fax)     | Set this to [On]. |
| Administrator<br>$Tools(*)$ | Extended Security / Re-<br>strict Adding of User<br>Destinations (Scanner) | Set this to [On]. |
| Administrator<br>$Tools(*)$ | Extended Security / Re-<br>strict Use of Destinations<br>(Fax)             | Set this to [On]. |
| Administrator<br>$Tools(*)$ | Extended Security / Re-<br>strict Use of Destinations<br>(Scanner)         | Set this to [On]. |

![](_page_15_Picture_232.jpeg)

# **Reference**

For details about specifying "Extended Security", see "Specifying the Extended Security Functions", Security Reference.

E Be sure to specify the following settings also:

![](_page_16_Picture_212.jpeg)

### **Reference**

For details about specifying "Service Mode Lock", see "Limiting Machine Operations to Customers Only", Security Reference.

For details about "Auto Delete File in Document Server", see "Administrator Tools" in "System Settings", Network and System Settings Reference.

 $\circledR$  Be sure to specify the following settings also:

![](_page_16_Picture_213.jpeg)

#### **Reference**

For details about specifying "Auto Erase Memory Setting", see "Deleting Data on the Hard Disk", Security Reference.

 $\oslash$  Be sure to specify the following settings also:

![](_page_16_Picture_214.jpeg)

## **Reference**

For details about specifying "Machine Data Encryption Settings", see "Encrypting Data on the Hard Disk", Security Reference.

# E **Press [Exit].**

A message confirming whether you want to log off may appear. If it does, press **[Yes]** to log off.

F **Log on again as the administrator.**

G **Press the** {**User Tools/Counter**} **key.**

### H **Press [Copier / Document Server Features].**

Specify the following settings:

![](_page_17_Picture_223.jpeg)

## **Reference**

For details about specifying "Menu Protect", see "Menu Protect", Security Reference.

# I **Press [Exit].**

### J **Press [Printer Features].**

Specify the following settings:

![](_page_17_Picture_224.jpeg)

### **Reference**

For details about "Auto Delete Temporary Print Jobs" and "Auto Delete Stored Print Jobs", see "System" in "Printer Features", Printer Reference.

# K **Press [Exit].**

# L **Press [Scanner Features].**

 $\circledR$  Specify the following settings:

![](_page_17_Picture_225.jpeg)

### **Reference**

For details about specifying "Print & Delete Scanner Journal", see "General Settings" in "Scanner Features", Scanner Reference.

 $\odot$  Be sure to specify the following settings also:

![](_page_17_Picture_226.jpeg)

### **Reference**

For details about specifying "Stored File E-mail Method", see "Send Settings", Scanner Reference.

C Be sure to specify the following settings also:

![](_page_18_Picture_173.jpeg)

# M **Press [Exit].**

### N **Press [Facsimile Features].**

 $\odot$  Specify the following settings:

![](_page_18_Picture_174.jpeg)

#### **Reference**

For details about specifying "Box Setting", see "Box Setting", Facsimile Reference.

 $Q$  Be sure to specify the following settings also:

![](_page_18_Picture_175.jpeg)

### **Reference**

For details about specifying "Backup File TX Setting", see "Send Settings", Facsimile Reference.

C Be sure to specify the following settings also:

![](_page_18_Picture_176.jpeg)

### **Reference**

For details about specifying "Forwarding", see "Forwarding", Facsimile Reference.

For details about specifying "Reception File Setting", see "Reception File Setting", Facsimile Reference.

For details about specifying "Memory Lock Reception", see "Reception Settings", Facsimile Reference.

| Tab                 | <b>Item</b>              | Procedure                                                                                                    |
|---------------------|--------------------------|----------------------------------------------------------------------------------------------------|
| Initial Settings(*) | Parameter Setting        | Set "switch 10, bit 5" to "0".                                                                                                    |
|                     |                          | This will prevent the printing of re-<br>ceived fax documents that are stored.                                                                                                    |
| Initial Settings(*) | Parameter Setting        | Set "switch 40, bit 0" to "1".                                                                                                    |
|                     |                          | If the machine's file storage device<br>reaches its maximum capacity, the ma-<br>chine prints or deletes the stored fax<br>document data. If this setting is ena-<br>bled, the machine will not accept new<br>fax document data. This setting keeps<br>the received fax document data stored<br>on the storage device, which will not<br>be printed nor deleted. |
| Initial Settings(*) | Parameter Setting        | Set "switch 10, bit 0" to "1".                                                                                                    |
|                     |                          | Only users who are authorized by the<br>administrator can access the received<br>fax document that are stored.                                                                                                    |
| Initial Settings(*) | <b>Parameter Setting</b> | Set "switch 03, bit 0" to "0".                                                                                                    |
|                     |                          | This will prevent the automatic print-<br>ing of the communication result re-<br>port.                                                                                                    |
| Initial Settings(*) | Parameter Setting        | Set "switch 03, bit 2" to "0".                                                                                                    |
|                     |                          | This will prevent automatic printing<br>of the memory storage report.                                                                                                    |
| Initial Settings(*) | <b>Parameter Setting</b> | Set "switch 04, bit 7" to "0".                                                                                                    |
|                     |                          | Does not load the image for the report.                                                                                                    |

D Be sure to specify the following settings also:

E Be sure to specify the following settings also:

![](_page_19_Picture_161.jpeg)

### **Reference**

For details about specifying "Internet Fax Setting" and "Folder Setting", see "Initial Settings", Facsimile Reference.

# O **Press [Exit] twice.**

If the following message appears, press **[Exit]**:

"You do not have the privileges to use this function."

# $\mathbb{D}$  Log off.

# Q **Turn off the main power.**

For details about turning off the main power, see "Turning On/Off the Power", About This Machine.

#### **Settings to Specify Using telnet**

A **Connect the machine and a computer supporting the machine's Web browser to the network that can be accessed by the administrator only.**

B **Turn the machine on.**

C **Use the IP address or the host name of the machine to start telnet.**

**% telnet IP\_address**

D **Log on as the administrator ("admin").**

E **Enter the following command, and then press the** {**Enter**} **key.**

**msh> set rfu down**

F **Enter the following command, and then press the** {**Enter**} **key.**

#### **msh> logout**

A message asking whether or not to store the changed settings appears.

G **Enter "yes", and then press the** {**Enter**} **key.**

### **Reference**

For details about specifying settings via telnet, see "Remote Maintenance Using telnet", Network and System Settings Reference.

#### **Settings to Specify Using Web Image Monitor**

A **Launch the Web browser on the computer, and then access "http://(machine's IP address)/".**

B **Log on as the administrator ("admin").**

C **Click [Configuration].**

D **Use the following procedure to configure the administrator's login password.**

A Click **[Program/Change Administrator]** in "Device Settings", and then click **[Change]** in the "Login Password" field in "Administrator 1".

- $\Omega$  Enter the changed password in "New Password" and "Confirm Password", and then click **[OK]**.
- C Click **[OK]**. An Authentication Error message appears.
- D Click **[OK]**.

### E **Log on as the supervisor ("supervisor").**

# F **Click [Configuration].**

# G **Use the following procedure to configure the supervisor's login password.**

- A Click **[Program/Change Administrator]** in "Device Settings", and then click **[Change]** in the "Login Password" field in "Supervisor".
- $\Omega$  Enter the changed password in "New Password" and "Confirm Password", and then click **[OK]**.
- C Click **[OK]**. An Authentication Error message appears.
- D Click **[OK]**.

H **Log on as the administrator ("admin").**

### I **Click [Configuration].**

J **Use the following procedure to specify the user authentication. (\*)**

### ❖ **Basic Authentication**

- A Click **[User Authentication Management]** in "Device Settings".
- B Make sure **[User Authentication Management]** is **[Basic Authentication]**.
- C Set "Printer Job Authentication" to **[Entire]**.
- D Configure **[Available Functions]** to match the environment that it will be used in.
- E Click **[OK]**.

### ❖ **Windows Authentication**

- A Click **[Program/Change Realm]** in "Device Settings".
- B Enter the **[Realm Name]**, **[KDC Server Name]**, and **[Domain Name]** in **[Realm 1]**.
- C Click **[OK]**.
- D Click **[User Authentication Management]** in "Device Settings".
- E Make sure **[User Authentication Management]** is **[Windows Authentication]**.
- F Set "Printer Job Authentication" to **[Entire]**.
- G Set "SSL" in "Windows Authentication Settings" to **[On]**.
- $\circledR$  Set "Kerberos Authentication" in "Windows Authentication Settings" to **[On]**.
- I Select the set value in **[Realm Name]** in **[Windows Authentication Settings]** by pressing  $\circled{2}$ .
- J Uncheck all **[Available Functions]** in **[\*Default Group]** in **[Group Settings for Windows Authentication]**. Do not use global groups. When the user registration is complete, configure the settings for the functions available for users.
- K Click **[OK]**.

## **Reference**

For details about specifying the Realm, see "Programming the Realm" in "System Settings", Network and Syetem Settings Reference.

For details about the settings for the functions available for users, see "Specifying Which Functions are Available", Security Reference.

# **II** Use the following procedure to specify the date and time.

- A Click **[Date/Time]** in "Device Settings".
- B Specify "Set Date", and then check "Apply".
- C Specify "Set Time", and then check "Apply".
- D Specify "Time Zone". (\*)
- E Click **[OK]**. A confirmation message appears.
- F Click **[OK]**. Wait a while for the machine to reset itself.
- G Click **[OK]**.
- $\Omega$  Log on as the administrator ("admin").
- I Click **[Configuration]**.

### L **Use the following procedure to specify the timer settings.**

- A Click **[Timer]** in "Device Settings".
- B Specify "Auto Logout Timer". (\*) Select **[On]**. Set the range for the timer from 60-999 seconds.
- C Click **[OK]**.

### M **Use the following procedure to configure the settings for job and access log collection. (\*)**

- A Click **[Logs]** in "Device Settings".
- B Set "Collect Job Logs" in "Job Log" to **[Active]**.
- C Set "Job Log Collect Level" to **[Level 1]**.
- D Set "Collect Access Logs" in "Access Log" to **[Active]**.
- E Set "Access Log Collect Level" to **[Level 2]**.
- F Click **[OK]**. Wait a while for the machine to reset itself.
- G Click **[OK]**. An Authentication Error message appears.
- H Click **[OK]**.
- I Log on as the administrator ("admin").
- J Click **[Configuration]**.

N **Use the following procedure to configure the settings for sending and receiving e-mails.**

- A Click **[E-mail]** in "Device Settings".
- B Enter the administrator's e-mail address in "Administrator E-mail Address".
- C Enter the SMTP server name (or IP address) in "SMTP Server Name".
- D Click **[OK]**.

# O **Use the following procedure to install the device certificate.**

There are three types of device certificates: certificates issued by the certificate authority, self-signed certificates, and intermediate certificates issued by the certificate authority. The procedure is different according to the type of the certificate.

#### ❖ **Installing the Certificate Issued by the Certificate Authority**

1) Request the device certificate from the certificate authority according to the following procedure:

- A Click **[Device Certificate]** in "Security".
- $\oslash$  Select the certificate you want to install from the certificate list. As the certificate for "SSL/TLS", you can select **[Certificate1]** only. The certificate for "S/MIME" or "IPsec" can be selected. However, if the certificate is also used for "SSL/TLS", select **[Certificate1]**.
- C Click **[Request]**.

To select a certificate other than "Certificate1" (Certificate 2, 3, or 4) in "S/MIME" and "IPsec", you need to specify **[Request]** for the selected certificate.

- D For the certificate required for "S/MIME", enter the administrator's email address in "E-mail Address".
- E Select "sha1WithRSA-1024" or "sha1WithRSA-2048" in "Algorithm Signature".

If required, change or specify other settings.

F Click **[OK]**.

Wait a while for the machine to reset itself.

G Click **[OK]**.

The machine requests the certificate. Wait a while for the machine to become usable.

- H Click **[Details]**( ) next to the number of requested certificate.
- I Using the text displayed in the "Text for Requested Certificate" field, request the certificate authority to issue the certificate. (The text displayed in the "Text for Requested Certificate" field includes the public key and the text entered on the "Request" page.) For details about the certificate issuance, ask the certificate authority.
- J Click **[Back]**.

2) Install the certificate issued by the certificate authority in accordance with the following procedure:

- $\odot$  Select the certificate you want to install from the certificate list, and then click **[Install]**.
- $\Omega$  In the "Enter Device Certificate" box, enter the text of the device certificate issued by the certificate authority.
- C Click **[OK]**. Wait a while for the machine to reset itself.
- D Click **[OK]**.
- 3) Select the installed certificate in accordance with the following procedure:
- $\circled{1}$  In "S/MIME", select the certificate you selected in step 1).  $\circled{2}$ . in "Installing the Certificate Issued by the Certificate Authority"
- $\odot$  In "IPsec", select the certificate you selected in step 1).  $\odot$  in "Installing the Certificate Issued by the Certificate Authority"
- C Click **[OK]**. Wait a while for the machine to reset itself.
- D Click **[OK]**.

#### ❖ **Creating the Self-Signed Certificate**

- 1) Create the self-signed certificate according to the following procedure:
- A Click **[Device Certificate]** in "Security".
- $\Omega$  Select the certificate you want to install from certificate list. As the certificate for "SSL/TLS", you can select **[Certificate1]** only. The certificate for "S/MIME" can be selected. However, if the certificate is also used for "SSL/TLS", select **[Certificate1]**.
- C Click **[Create]**.

To select a certificate other than "Certificate1" (Certificate 2, 3, or 4), you need to specify **[Create]** for the selected certificate.

- D For the certificate required for "S/MIME", enter the administrator's email address in "E-mail Address".
- E Select "sha1WithRSA-1024" or "sha1WithRSA-2048" in "Algorithm Signature".

If required, change or specify other settings.

F Click **[OK]**.

The machine creates the certificate. Wait a while for the machine to become usable.

- 2) Select the installed certificate in accordance with the following procedure:
- $\Omega$  In "S/MIME", select the certificate you selected in step 1).  $\Omega$ . of "Creating the Self-Signed Certificate".
- B Select **[Certificate1]** for "IPsec".
- C Click **[OK]**. Wait a while for the machine to reset itself.
- D Click **[OK]**.

#### ❖ **Installing the Intermediate Certificate Issued by the Intermediate Certificate Authority**

1) Install the intermediate certificate and device certificate issued by the root certificate authority and intermediate certificate authority in accordance with the following procedure:

- A Click **[Device Certificate]** in "Security".
- $\odot$  Select the certificate you want to install from the certificate list. As the certificate for "SSL/TLS", you can select **[Certificate1]** only. The certificate for "S/MIME" can be selected. However, if the certificate is also used for "SSL/TLS", select **[Certificate1]**.
- C Click **[Request]**.

To select a certificate other than "Certificate1" (Certificate 2, 3, or 4) in "S/MIME", you need to specify **[Request]** for the selected certificate.

- D For the certificate required for "S/MIME", enter the administrator's email address in "E-mail Address".
- E Select "sha1WithRSA-1024" or "sha1WithRSA-2048" in "Algorithm Signature".

If required, change or specify other settings.

F Click **[OK]**.

Wait a while for the machine to reset itself.

G Click **[OK]**.

The machine requests the certificate. Wait a while for the machine to become usable.

- **<b>E** Click **[Details]**( $\equiv$ ) next to the number of requested certificate.
- I Use the character string displayed in the "Text for Requested Certificate" field, and then receive the device certificate issued by the intermediate certificate authority. The intermediate certificate needs the root certificate authority's signature.

(The text displayed in the "Text for Requested Certificate" field includes the public key and the text entered on the "Request" page.)

For details about the certificate issuance, ask the certificate authority.

J Click **[Back]**.

2) Install the certificate issued by the intermediate certificate authority in accordance with the following procedure:

- $\odot$  Select the certificate you want to install from the certificate list, and then click **[Install]**.
- B In the "Enter Device Certificate" box, enter the text of the device certificate issued by the intermediate certificate authority.
- C Click **[OK]**. Wait a while for the machine to reset itself.
- D Click **[OK]**.
- E Select the intermediate certificate you want to install from the certificate list, and then click **[Install Intermediate Certificate]**.
- F In the "Enter Intermediate Certificate" box, enter the text of the intermediate certificate issued by the root certificate authority.
- G Click **[OK]**.

Wait a while for the machine to reset itself.

- H Click **[OK]**.
- 3) Select the installed certificate in accordance with the following procedure:
- $\Omega$  In "S/MIME", select the certificate you selected in step 1).  $\Omega$ . in "Installing the Intermediate Certificate issued by the Intermediate Certificate Authority"
- B Click **[OK]**. Wait a while for the machine to reset itself.
- C Click **[OK]**.

### **IF** Use the following procedure to specify the network security level. (\*)

- A Click **[Network Security]** in "Security".
- B Set "Security Level" to **[Level 2]**.
- C Select all check boxes in **[AES]** and **[3DES]** in **[Encryption Strength Setting]** , select the **[128bit]** check box in **[RC4]**, and uncheck all other boxes.
- D Set "IPv6" in "TCP/IP" to **[Inactive]**.
- E In "Port 80" in "HTTP" in the "TCP/IP" list, set "IPv4" to **[Close]**. If you do this, "IPv4" in "Port 80" in "IPP" are also automatically set to **[Close]**.
- F Set "IPv4" in "FTP" to **[Inactive]**.
- G Set "IPv4" in "sftp" to **[Inactive]**.
- H Set "IPv4" in "ssh" to **[Inactive]**.
- I Set "SNMP" in "SNMP" to **[Inactive]**.
- J Click **[OK]**.

If "Security Level" is set to **[Level 2]**, some functions become unavailable. For details about the available functions under each security level, see "Status of Functions under Each Network Security Level" and "Enabling and Disabling Protocols" in Security Reference.

For details about the functions that become unavailable when "FTP" and "SNMP Function" are set to **[Inactive]** under each security level, see "Enabling and Disabling Protocols" in Security Reference.

Wait a while for the machine to reset itself.

- K Click **[OK]**.
- L Click **[Network Security]** in "Security".
- M For the SSL/TLS version settings, set "SSL2.0" to **[Inactive]**, and set "SSL3.0" and "TLS" to **[Active]** respectively.
- N Click **[OK]**.
- O Click **[OK]**.

Q **Use the following procedure to configure the user lockout setting.**

- A Click **[User Lockout Policy]** in "Security". (\*)
- B Set "Lockout" to **[Active]**.
- C Set "Number of Attempts before Lockout" to "5" or less.
- D Set "Lockout Release Timer" to **[Active]**.
- E Enter a range of 1-9999 minutes in **[Lock Out User for]**.
- F Click **[OK]**.

#### R **Use the following procedure to configure the settings for IPsec communication. (\*)**

- A Click **[IPsec]** in "Security".
- B Click **[Edit]** in "Encryption Key Manual Settings", and then set "Address Type" to **[Inactive]**.
- C Click **[OK]**.
- D Click **[Edit]** in "Encryption Key Auto Exchange Settings".
- $\circledS$  In "Encryption Key Auto Exchange Settings" in "Settings 1", specify the following settings:
	- Set "Address Type" to "IPv4".
	- Enter the machine's IP address in the "Local Address" field.
	- Enter the connected server's IP address in the "Remote Address" field.
	- Set "Security Level" to **[Authentication and High Level Encryption]**.
	- Set "Authentication Method" in "Security Details" to **[PSK]** or **[Certificate]**. (If you set "Authentication Method" to "Certificate", "Security Level" is automatically set to **[User Settings]**.)

#### ❖ **If you selected [PSK] in [Authentication Method] in [Security Details].**

- Click **[Change]** next to "PSK Text".
- Enter the PSK in the "PSK Text" field.
- Enter the PSK again in the "Confirm PSK Text" field. (Do not forget the PSK; you will need it to configure the server settings when using Scan to Folder.)
- Click **[OK]**.
- Click **[OK]**.

### ❖ **If you selected [Certificate] in [Authentication Method] in [Security Details].**

• Click **[OK]**.

To specify this setting differently according to conditions, specify the setting under each of the settings.

- F Set "IPsec:" in "IPsec" to **[Active]**.
- G Select **[Active]** or **[Inactive]** in "Exclude HTTPS Communication:".

H Click **[OK]**.

Wait a while for the machine to reset itself.

I Click **[OK]**.

### S **Use the following procedure to configure the settings for S/MIME.**

- A Click **[S/MIME]** in "Security".
- B Set "Encryption Algorithm:" in "Encryption" to **[3DES-168 bit]**.
- C Set "Digest Algorithm" in "Signature" to **[SHA1]**.
- D Set "When Sending E-mail by Scanner" in "Signature" to **[Use Signatures]**.
- E Set "When Transferring by Fax" in "Signature" to **[Use Signatures]**.
- F Set "When Transferring Files Stored in Document Server (Utility)" in "Signature" to **[Use Signatures]**.
- G Click **[OK]**.

### T **Use the following procedure to specify the IP-Fax settings. (\*)**

- A Click **[IP-Fax Settings]** in "Fax".
- B Set "Enable H.323" in "H.323" to **[Off]**.
- C Set "Enable SIP" in "SIP" to **[Off]**.
- D Click **[OK]**.
- E Click **[Parameter Settings]** in "Fax".
- F Set "LAN-Fax Result Report" in "Automatic Printing Report" to **[Off]**.
- G Click **[OK]**.

## U **Use the following procedure to specify the machine interface settings. (\*)**

- A Click **[Interface Settings]** in "Interface".
- B Set "USB" in "USB" to **[Inactive]**.
- C Click **[OK]**. Wait a while for the machine to reset itself.
- V **Log off, and then quit Web Image Monitor.**

## W **Turn off the main power.**

For details about turning off the main power, see "Turning On/Off the Power", About This Machine.

#### ❖ **Settings for managed groups for received faxes.**

The administrator must first register the user group that can manage received faxes that will be stored in the address book.

For details about registering user groups in the address book, see "Registering Names to a Group", Network and System Settings Reference.

For details about specifying the group of users who can access received faxes that are stored, see "Stored Reception File User Setting" in "Facsimile Features", Facsimile Reference. The steps the administrator needs to take are as follows:

- A Turn the machine on.
- <sup>B</sup> Press the {**User Tools/Counter**} key.
- C Log on as the administrator ("admin").
- D Press **[Facsimile Features]**.
- E Press **[Reception Settings]**.
- F Press **[Stored Reception File User Setting]**.
- G Press **[On]**. (\*)
- H Press **[Specify User]**.
- $\circledR$  Press the Destination key of the group you wish to specify, and then press **[OK]**.
- J Check the selected group, and then press **[OK]**.
- K Press **[Exit]**.
- <sup>(2)</sup> Log off.
- $\circ$  Turn off the main power. For details about turning off the main power, see "Turning On/Off the Power", About This Machine.
- N Disconnect the machine from the network only the administrators can access, and then connect it to the network that general users can access.

### **Notes for Setting Up and Operation**

- To reconfigure the network encryption methods (SSL, IPsec, S/MIME), you must temporarily stop using the machine. You can make encryption settings only when the machine is idle.
- If the device certificate is reconfigured or the e-mail address specified for the device certificate is changed, first the machine should be temporarily stopped. If the device certificate is reconfigured, connect to the machine via Web Image Monitor and check that a lock icon appears in the Web browser's status field and that no error messages related to the device certificate appear.
- Do not log in from the machine's control panel while changing settings via Web Image Monitor. Doing so might invalidate the settings specified via Web Image Monitor.

• When using Scan to Folder, make sure IPsec is enabled.

As for the machine's IPsec specifications, self-signed certificates from the machine and intermediate certificates from the certificate authority cannot be used. Therefore, if you are using self-signed certificates, be sure to use selfsigned certificates from the certificate authority.

The Scan to Folder destination (FTP or SMB server) must be registered in the Address Book by the administrator. To register a Scan to Folder destination in the Address Book, do the following via Web Image Monitor: in "Protection", "Protect Destination" in the Address Book, click **[Change]** next to "Access Privilege", and then, in "Public", set "All Users" to **[Read-only]**. Specify IPsec for the relevant server.

• When registering, changing, or deleting Scan to Folder destinations, you must temporarily stop using the machine.

### **Reference**

For details about Scan to Folder, see "Sending Scan Files to Folders", Scanner Reference.

• Before using the machine, either create a new encryption key for encrypting the stored data or obtain one from your service representative. If you want to change the encryption key, you must temporarily stop using the machine. When changing the encryption key, select **[All Data]**, so you can transfer all data to the HDD.

### **Reference**

For details about updating the encryption key, see "Updating the Encryption Key", Security Reference.

• To prevent data leakage when sending files by e-mail, only use the machine in an environment that supports encryption.

The administrator must register the e-mail destinations in the address book. When you register an e-mail destination in the address book, be sure to install the user certificate and set the encryption setting to **[Encrypt All]**. When you display addresses to send an e-mail, a  $\blacksquare$  icon appears next to destinations for which **[Encrypt All]** has been set.

Only users whose login user names are registered in the Address Book are CC conformant destinations when sending scan files by e-mail.

"Encryption", "User Certificate", and "E-mail Address" must be specified by the administrator using Web Image Monitor.

# **Reference**

For details about installing the user certificate, see "E-mail Encryption", Security Reference.

- The administrator is required to manage the expiration of certificates and renew the certificates before they expire.
- The administrator is required to check that the issuer of the certificate is valid.
- To manage the users who can access received fax documents, register the users to a group or delete them from a group using the "Stored Reception File User Setting". To create a new group, or register or delete users, use the Address Book. Do not modify groups if they were created using the Address Book and registered using the "Stored Reception File User Setting".
- The file creator (owner) has the authority to grant **[Full Control]** privileges to other users for stored documents in the Document Server. However, administrators should tell users that **[Full Control]** privileges are meant only for the file creator (owner).
- A third party may remove or review paper documents printed by this machine. Instruct users to collect prints immediately.
- If you use Window authentication in an environment that has CC conformance, configure a password that has eight or more characters. Two different types of characters (lower or upper case characters, numbers, and symbols) must be used for the password. Also, you need to apply a lockout setting so that a user will be locked out after four login attempts.
- When using Windows authentication, the user login is case sensitive. You will not be able to use the machine if you make a mistake.
- When using Windows authentication, the login name is case sensitive. If you make a mistake, the user's login name will be added to the address book. You should delete the added user.
- To install the LAN-Fax driver, enter the IP address as follows (also described in "Using the SmartDeviceMonitor for Client port" in "Installing Individual Applications", Facsimile Reference) https://(machine's IP address)/printer
- To install the printer driver, enter the IP address as follows (also described in "Using the IPP Port" in "Installing the Printer Driver for the Selected Port", Printer Reference)

https://(machine's IP address)/printer

- Do not unlock the setting in **[Service Mode Lock]**.
- Do not access other Web sites when using Web Image Monitor. Also, be sure to logout after you have finished using Web Image Monitor. Instruct users not to access other Web sites when they are using Web Image Monitor, and to be sure to logout when they have finished.
- To prevent incorrect timestamps from being recorded in the audit log, ensure that the External Authentication Server or File Server that connects to the MFP is synchronized with the MFP.

# **Security Functions Covered by CC Certification**

Conformance with CC certification requires enforcement of the following security functions:

For details about  $(1)$  to  $(4)$ , see "Security Measures Provided by this Machine" in Security Reference.

A Using Authentication and Managing Users

- Enabling Authentication Use basic authentication or Windows Kerberos authentication.
- Specifying Which Functions are Available

"Auto Logout Timer" is effective only for a user who logs in from the machine's control panel. Users who log in via Web Image Monitor are automatically logged out after 30 minutes of inactivity.

- $\Omega$  Ensuring Information Security
	- Protecting Stored Files from Unauthorized Access
	- Protecting Stored Files from Theft
	- Preventing Data Leaks Due to Unauthorized Transmission
	- Using S/MIME to Protect E-mail Transmission
	- Protecting Registered Information in the Address Book Address Book restoration is not CC conformant. Do not use it.
	- Managing Log Files

This function is for detecting unauthorized use of the machine and checking that stored data has been encrypted and the transmission route protected.

Obtain log files by downloading them via Web Image Monitor.

- Encrypting Data on the Hard Disk
- Overwriting the Data on the Hard Disk
- C Limiting and Controlling Access
	- Preventing Modification or Deletion of Stored Data Modification of stored data has not been rated for CC conformance.
	- Preventing Modification of Machine Settings

You can register up to four administrators. When registering an administrator, assign all administrator roles (user administrator, machine administrator, network administrator, and file administrator) to each administrator.

- Limiting Available Functions
- D Enhanced Network Security
	- Safer Communication Using SSL and IPsec Use SSL and IPsec for encrypted data communication. Using IPsec for Scan to Folder with FTP or SMB is CC conformant.
- **6** Other Security Functions
	- Service Mode Lock Use the machine with **[Service Mode Lock]** set to **[On]**.

**6** Telephone Access Authorization

Prevention of unauthorized access via fax telephone line. If a protocol error occurs after a fax access is confirmed, the line will be disconnected in order to prevent external interference or malicious access attempts.

G Firmware Verification at Power On

To ensure the firmware is authentic, a verification check is automatically performed whenever the machine's main power is turned on. The machine becomes usable only if the verification check finds the firmware to be authentic. If the verification check does not find the firmware to be authentic, a service call message will appear on the control panel display.

Also at power on, a check is automatically performed to verify the HDD encryption function is operating properly and the HDD encryption key is correct. If the HDD encryption function is not operating properly or the key is incorrect, a service call message will appear on the control panel display. If a service call message is displayed, contact your service representative.

The function "Firmware Verification at Power On" does not include checking that the FCU in use is a genuine product. To check that the FCU in use is a genuine product, perform the procedure in "How to Confirm the Version of the Firmware and Hardware".

## *A* Note

- ❒ The following message might also be displayed: "SD Card authentication has failed.". If it is, contact your service representative.
- $\Box$  To maintain usability even in the event of hard disk error, this machine is designed to automatically recover from errors whenever possible. Note however that following recovery, user authentication might fail, even if the correct password is entered. If this happens, contact your service representative.

# **Characters You Can Use in Passwords in a CC Conformant Environment**

In a CC conformant environment, passwords can contain the following characters:

- Upper case letters: A to Z (26 characters)
- Lower case letters: a to z (26 characters)
- Numbers: 0 to 9 (10 characters)
- Symbols: (space) ! " # \$ % & ' ( ) \* +, . / : ; < = > ? @ [ \ ] ^ \_` { | } ~ (33 characters)

# **Log File Management**

For details about logs, see "Managing Log Files", Security Reference.

### **Note**

❒ The administrator is required to properly manage the log information downloaded on the computer, so that unauthorized users may not view, delete, or modify the downloaded log information.

Auditable events specified in the Security Target (ST) for CC certification correspond as follows to items in "Logs that can be collected" in Security Reference:

![](_page_35_Picture_192.jpeg)

![](_page_36_Picture_289.jpeg)

Basic Audit Information specified in the Security Target (ST) for CC certification corresponds as follows to items in "Attributes of logs you can download" in Security Reference:

![](_page_37_Picture_58.jpeg)

# **About Options**

The following option is CC certified:

• Fax Option Type C5501

The machine comes equipped with the following options, all of which are CC certified.

#### ❖ **Aficio MP C3001/C3501**

- LCIT PB3110
- LCIT RT3010
- Finisher SR3050
- SR790
- Booklet Finisher SR3000
- Punch Kit PU3000 NA
- Punch Kit PU3000 EU
- Punch Kit PU3000 SC
- ARDF DF3050
- Platen Cover Type 3800C
- 1 Bin Tray BN3080
- Envelope Feeder EF3000
- Side Tray Type C5501
- Internal Shift Tray SH3040
- Paper Feed Unit PB3100
- Paper Feed Unit PB3080
- Caster Table Type A
- Bridge Unit BU3030
- Hand Set Type 1018
- ADF Handle Type B
- Unicode Font Package for SAPR 1 License
- Unicode Font Package for SAPR 10 License
- Unicode Font Package for SAPR 100 License

#### ❖ **Aficio MP C4501/C5501**

- Scanner Accesibility Option Type C5000
- LCIT PB3110
- LCIT RT3010
- SR790
- Finisher SR3030
- Booklet Finisher SR3020
- Punch Unit Type 3260 NA 3/2
- Punch Unit Type 3260 EU 2/4
- Punch Unit Type 3260 SC
- ARDF DF3040
- Platen Cover Type 3800C
- 1 Bin Tray BN3080
- Internal Shift Tray SH3040
- Envelope Feeder EF3000
- Side Tray Type C5501
- Paper Feed Unit PB3100
- Bridge Unit BU3030
- Hand Set Type 1018
- ADF Handle Type A
- Unicode Font Package for SAPR 1 License
- Unicode Font Package for SAPR 10 License
- Unicode Font Package for SAPR 100 License

© 2011 Printed in France EN (GB) EN (US) EN (AU) D088-7705

![](_page_39_Picture_24.jpeg)